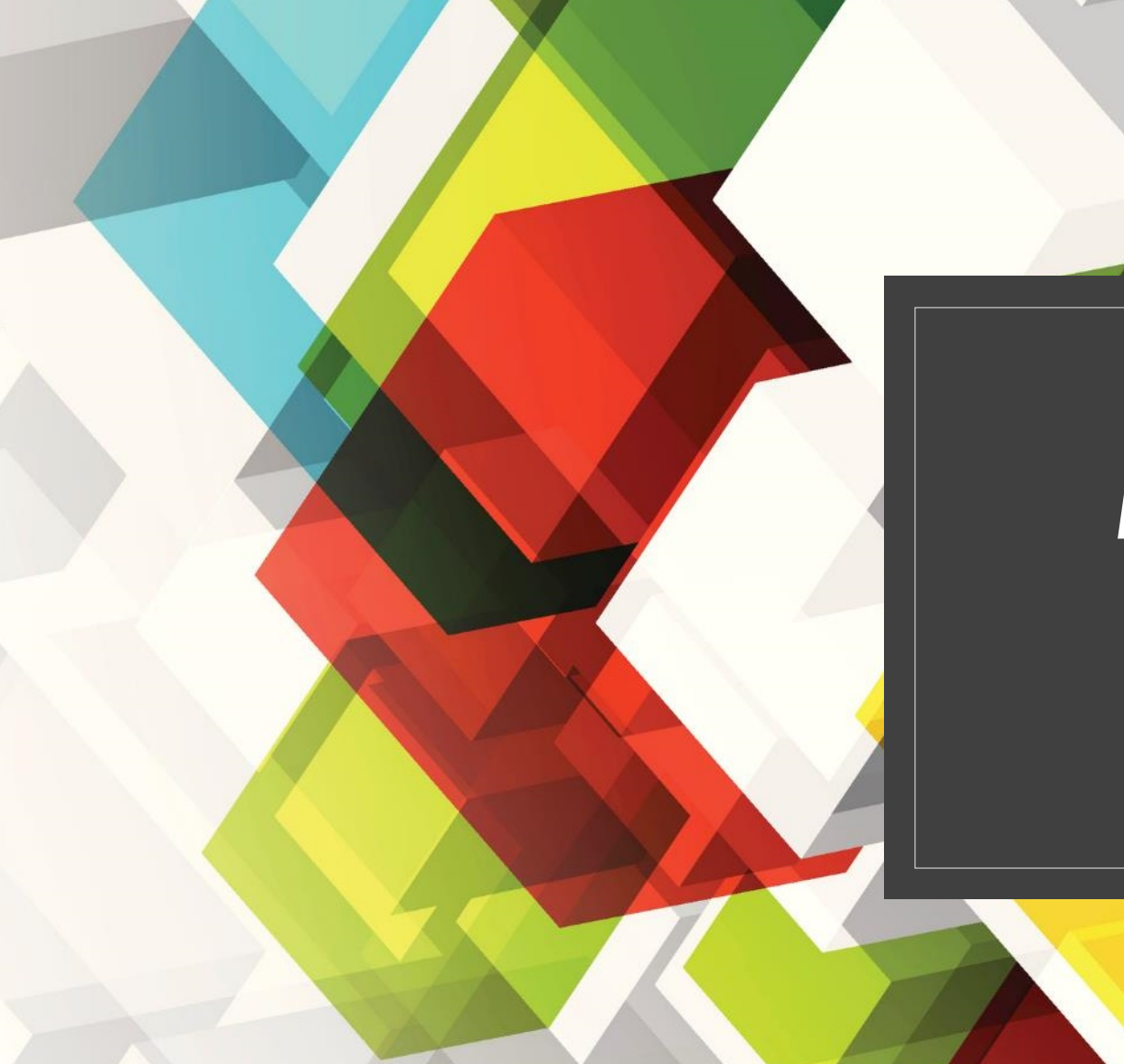

# MICROSOFT TEAMS

Guide for Students

### Access Microsoft Teams

- Microsoft Teams works through your Office 365 account, using your Mercy email address and password
- If you do not have the correct password, please email [help@mercyhighschool.com](mailto:help@mercyhighschool.com) to request a reset
- If you are using a desktop/laptop computer, open a browser (Edge, Chrome, etc) and go to [teams.microsoft.com](https://teams.microsoft.com/)
- If you are using an iPad, go to the App store and download [Microsoft Teams](https://apps.apple.com/us/app/microsoft-teams/id1113153706)

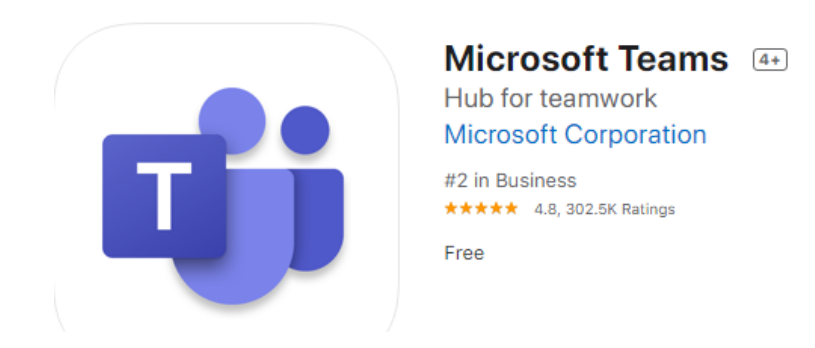

### Browser or iPad app?

The app works differently than the browser version. If you are using the app, jump forward a few pages to find those instructions.

#### Teams desktop app vs. web app

Teams may offer to install the desktop app. This is optional.

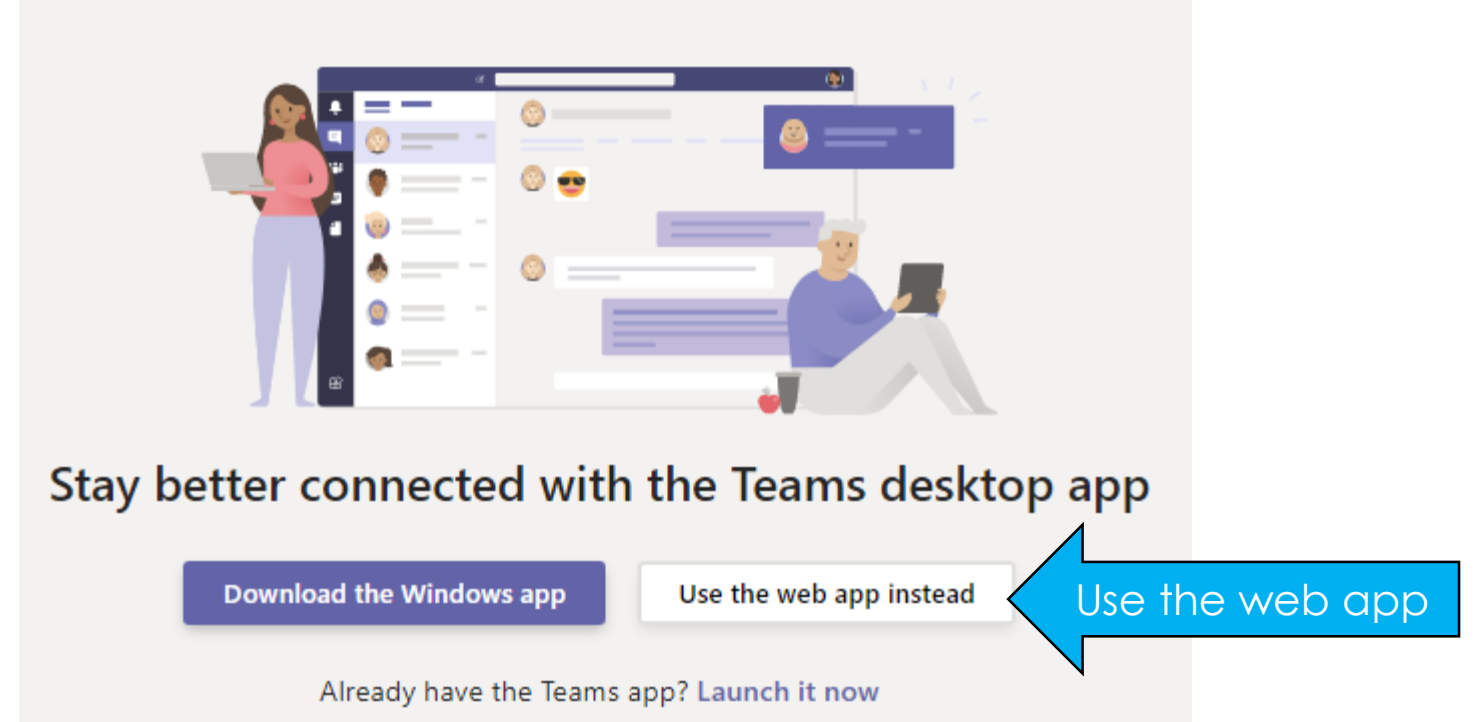

# Changing the View

- The browser version of Teams has two views, List and Grid.
- **To switch views, click the More Options icon**  $\otimes$  **and choose Switch View**
- In **List View**, the is near the bottom left corner.
- **In Grid View**, the  $\otimes$  is near the top right corner.
- These instructions are written using **List View**.

#### Layout

Choose how you want to navigate between teams.

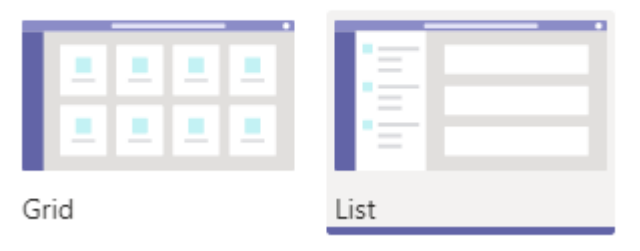

### Three ways to join a Team:

- 1. Direct Add You should automatically see the class in your list.
- 2. Link Click the link and follow the steps to join the class.
- 3. Code You will need to log in to Teams and enter a code to join the class.

Look for this option in the bottom left corner of List view:

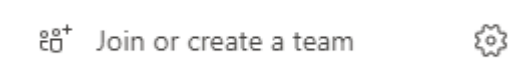

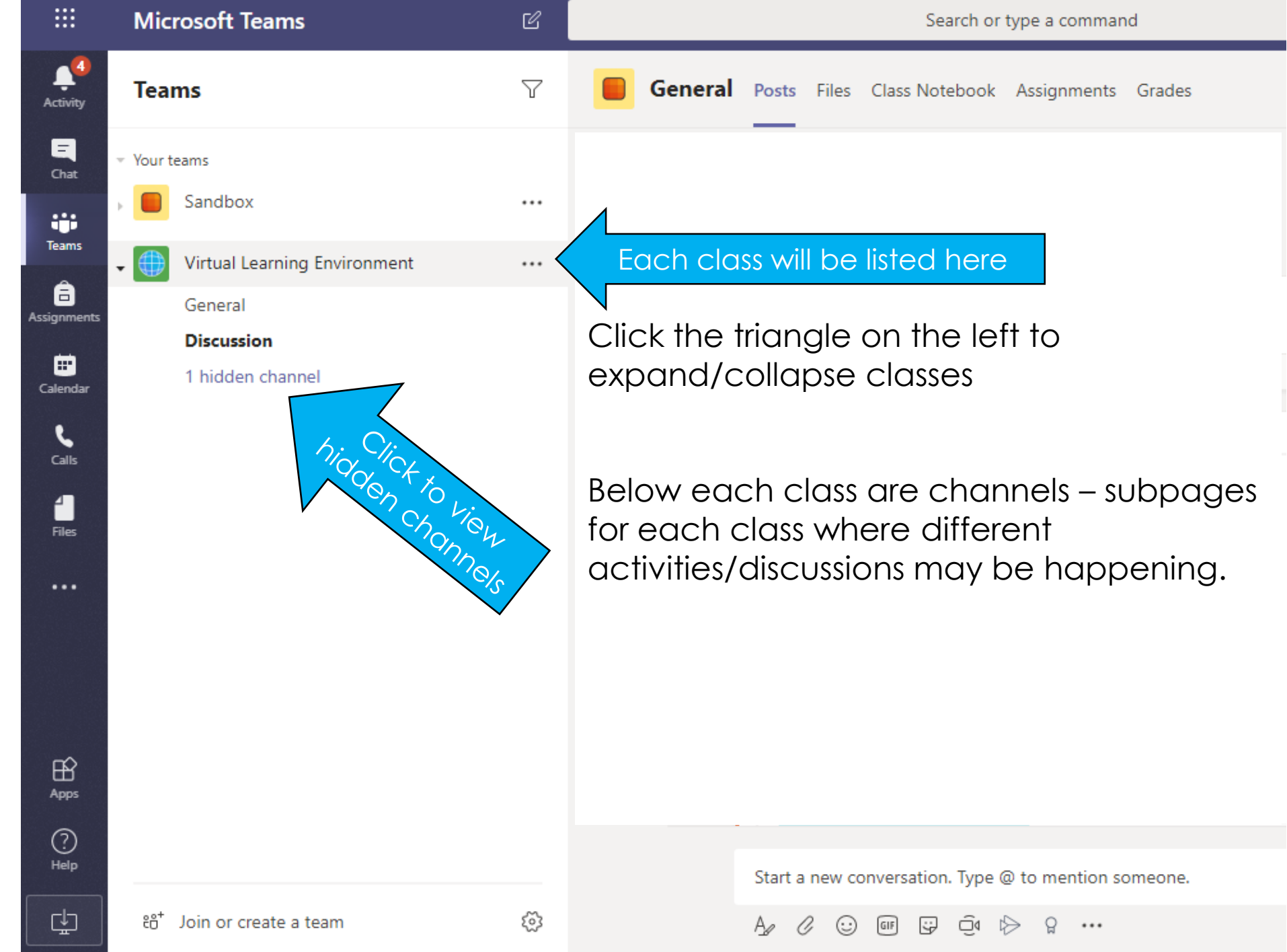

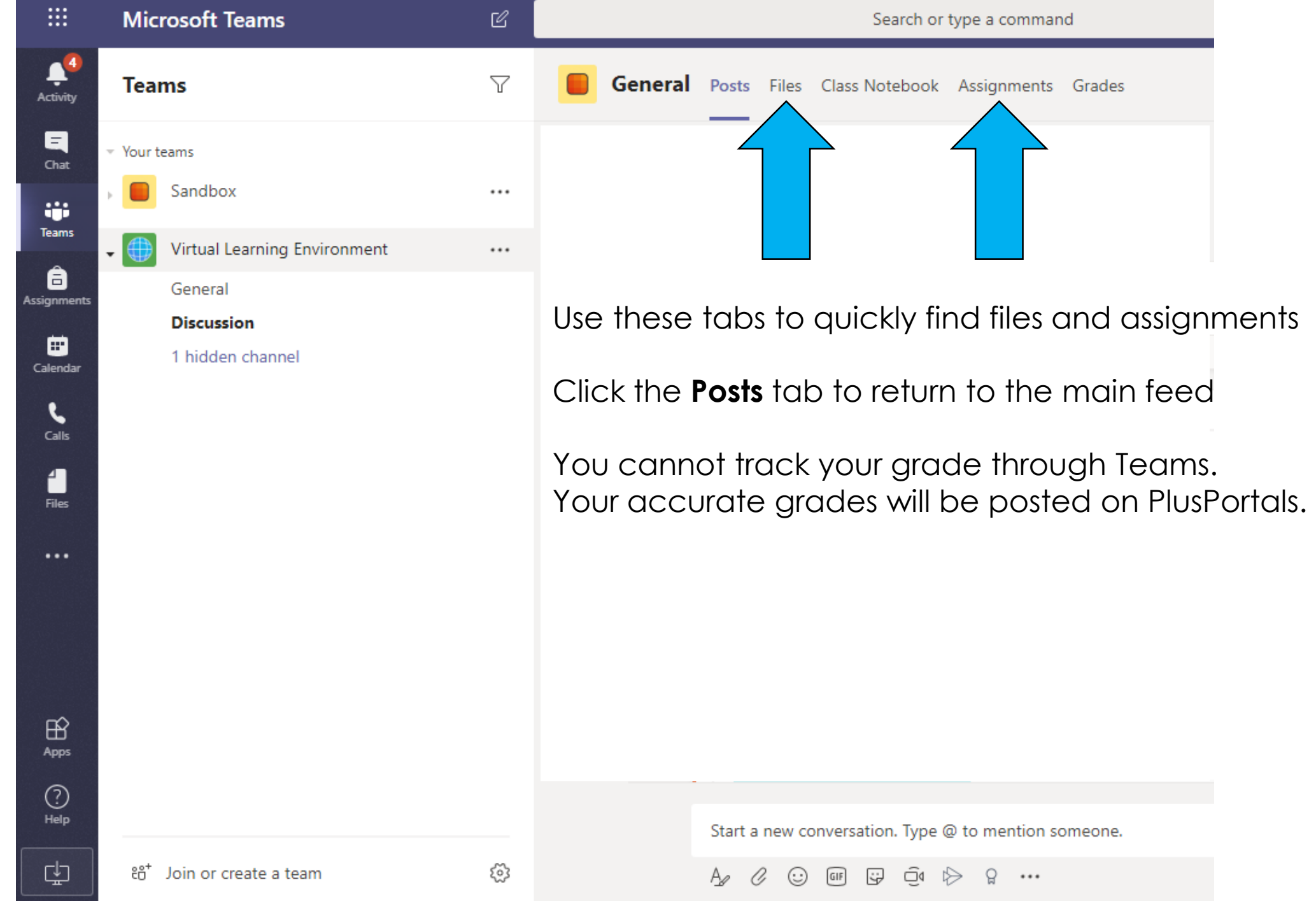

Use these buttons to jump to different areas of Teams

Click **Teams** to return to this view

The **Calendar** will help you stay on track

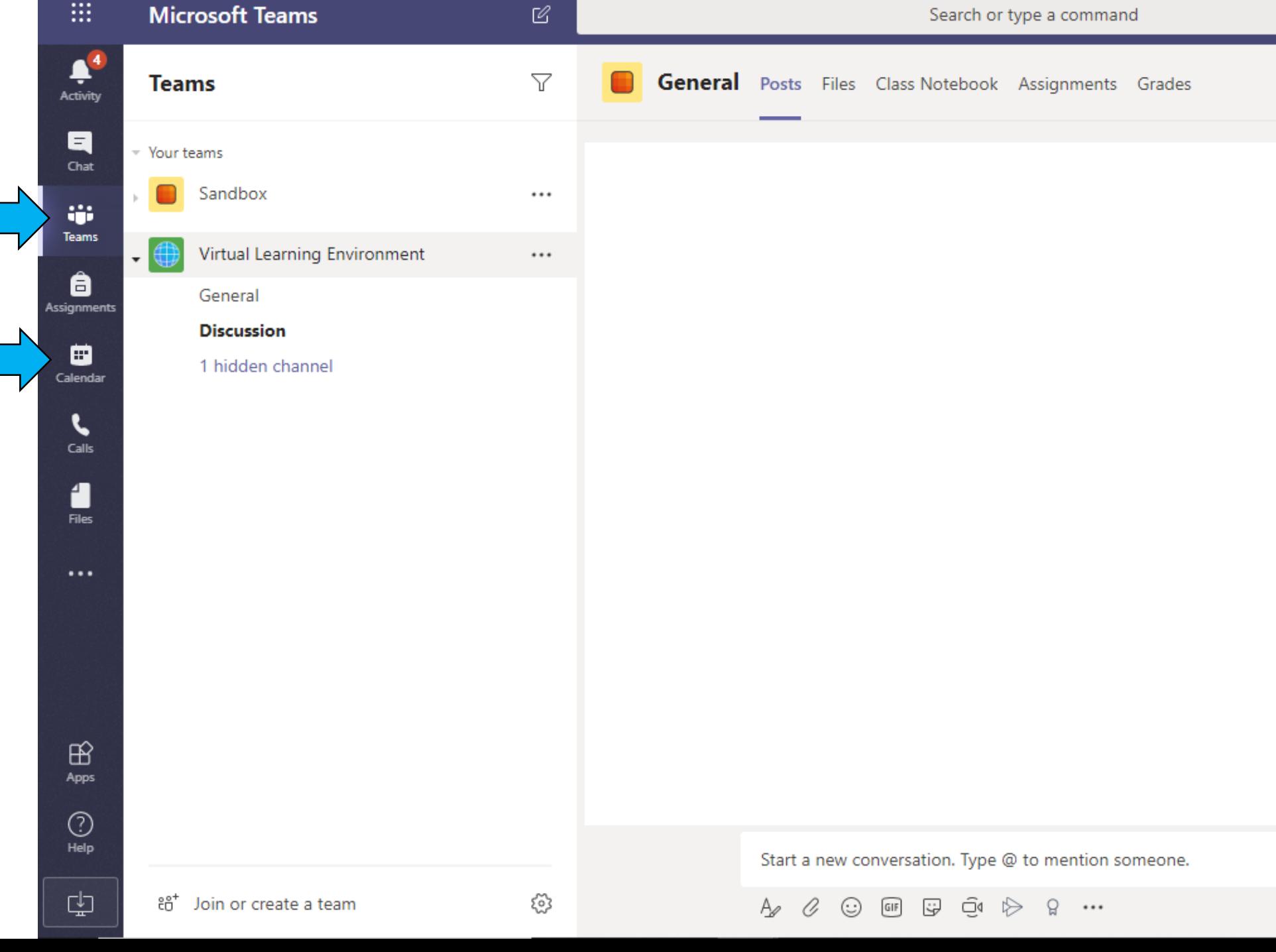

#### Teams for iPad

#### **Microsoft Teams**

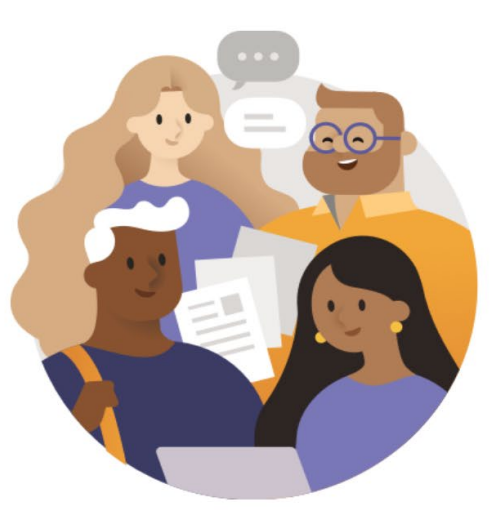

Welcome to Microsoft Teams! A happier place for teams to work together.

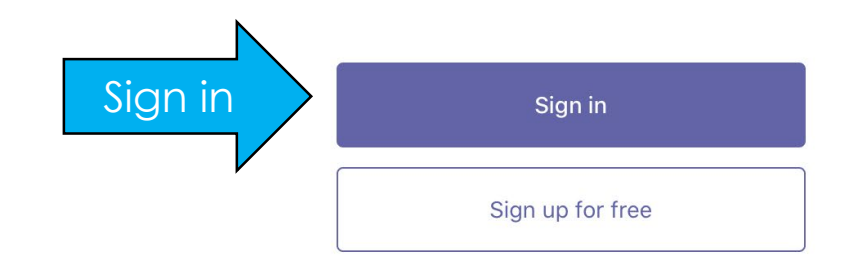

 $\overline{\left\langle \right\rangle }$ 

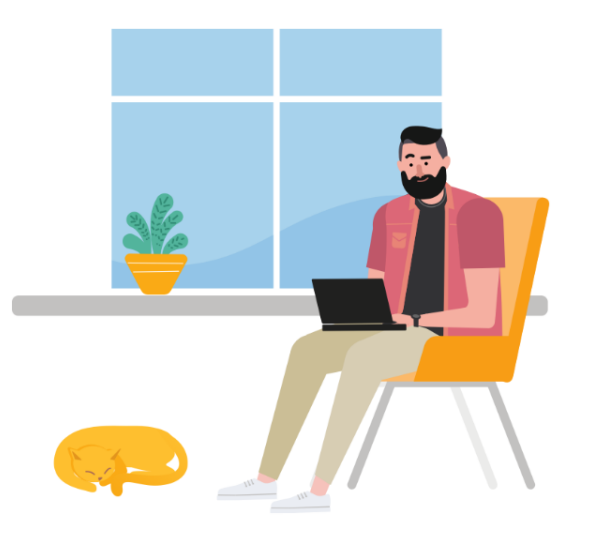

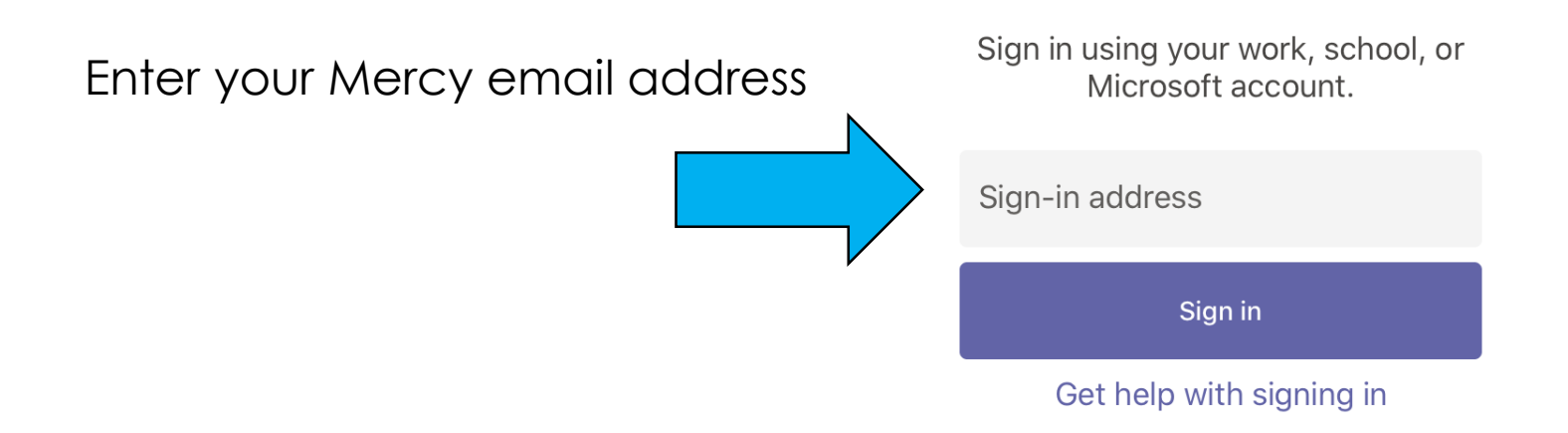

#### Cancel

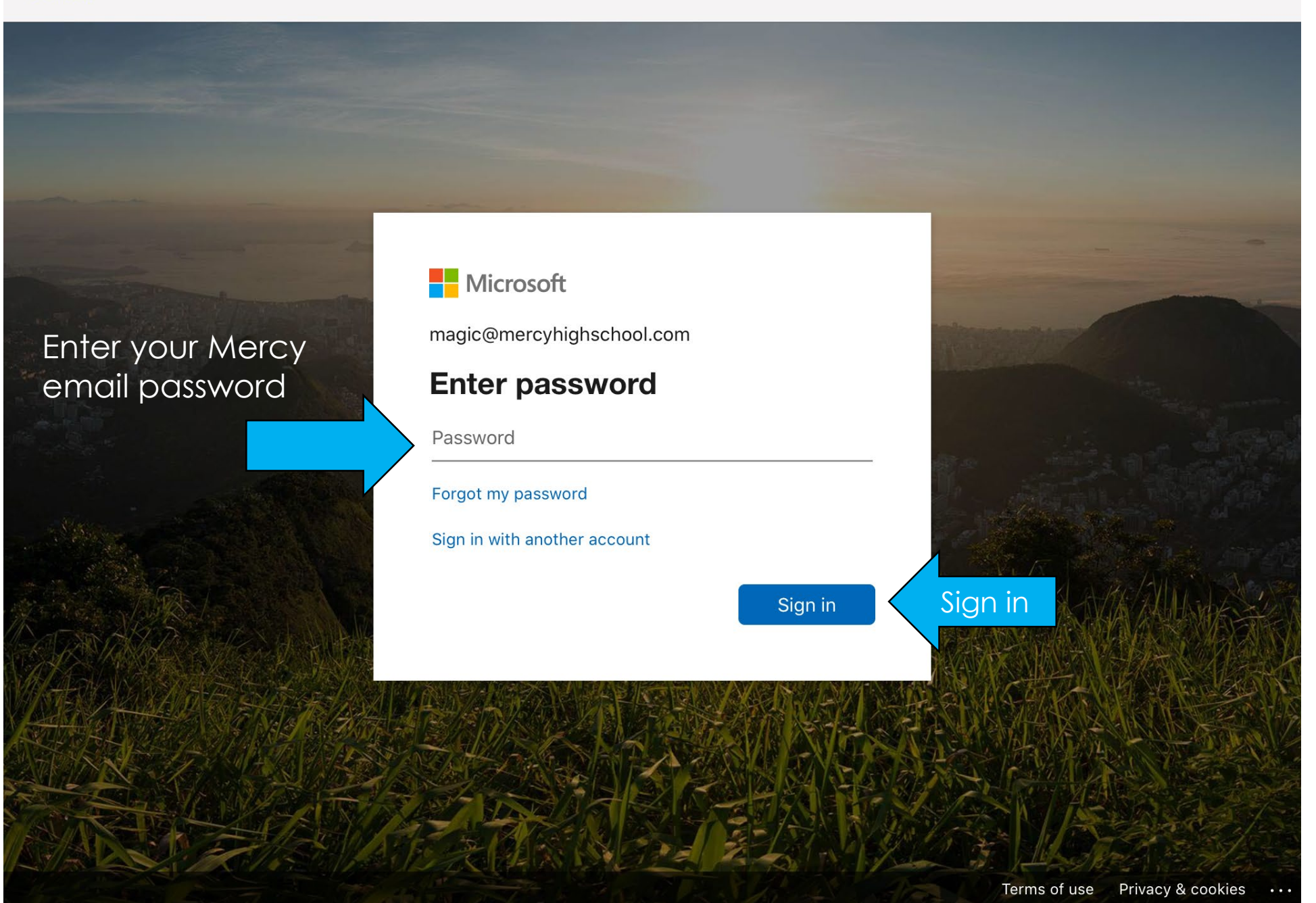

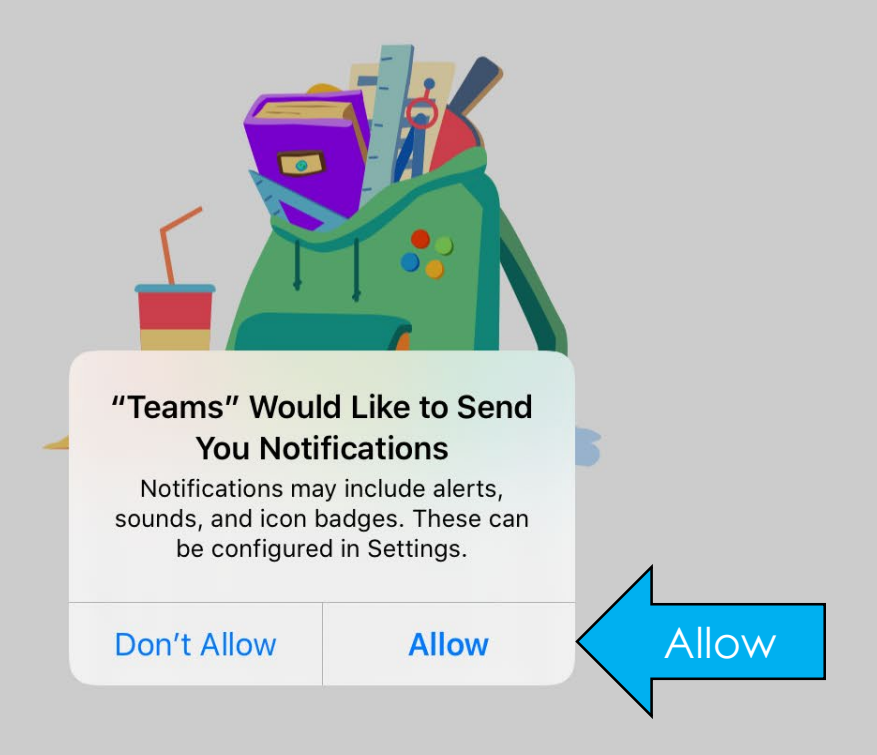

 $\begin{array}{ccccccccccccc} \bullet & \bullet & \bullet & \bullet & \bullet \end{array}$ 

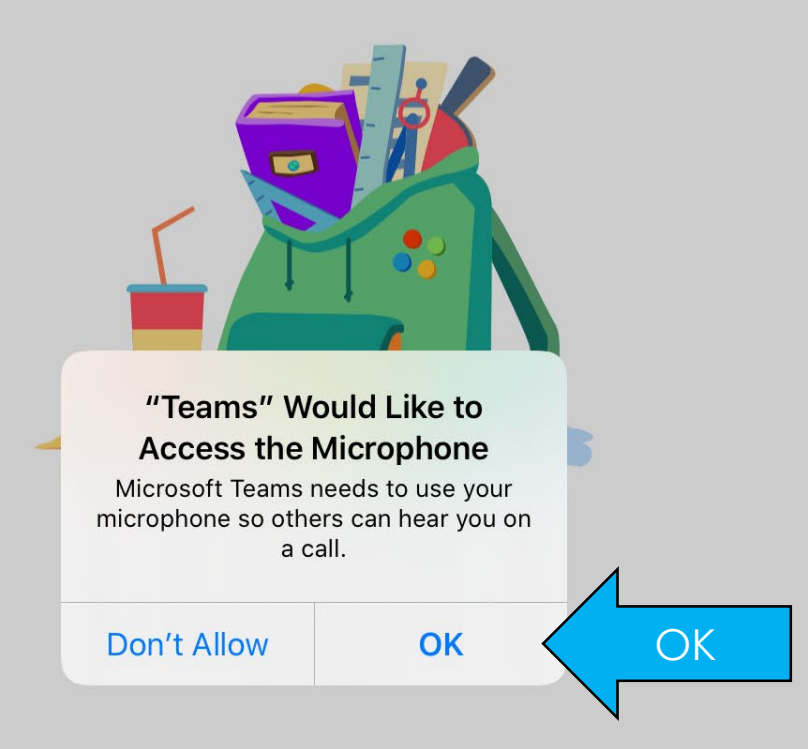

 $0.0.0$ 

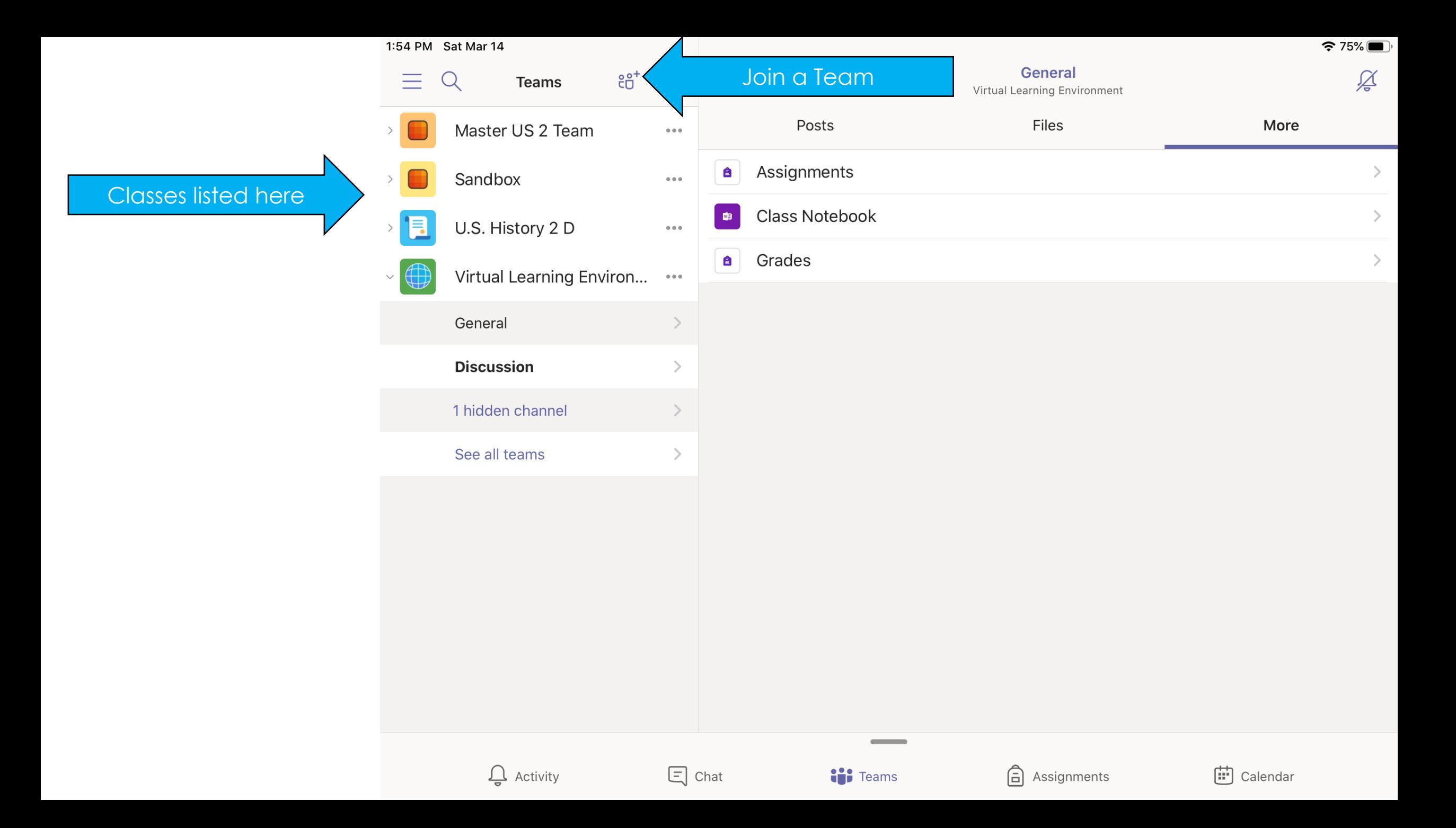

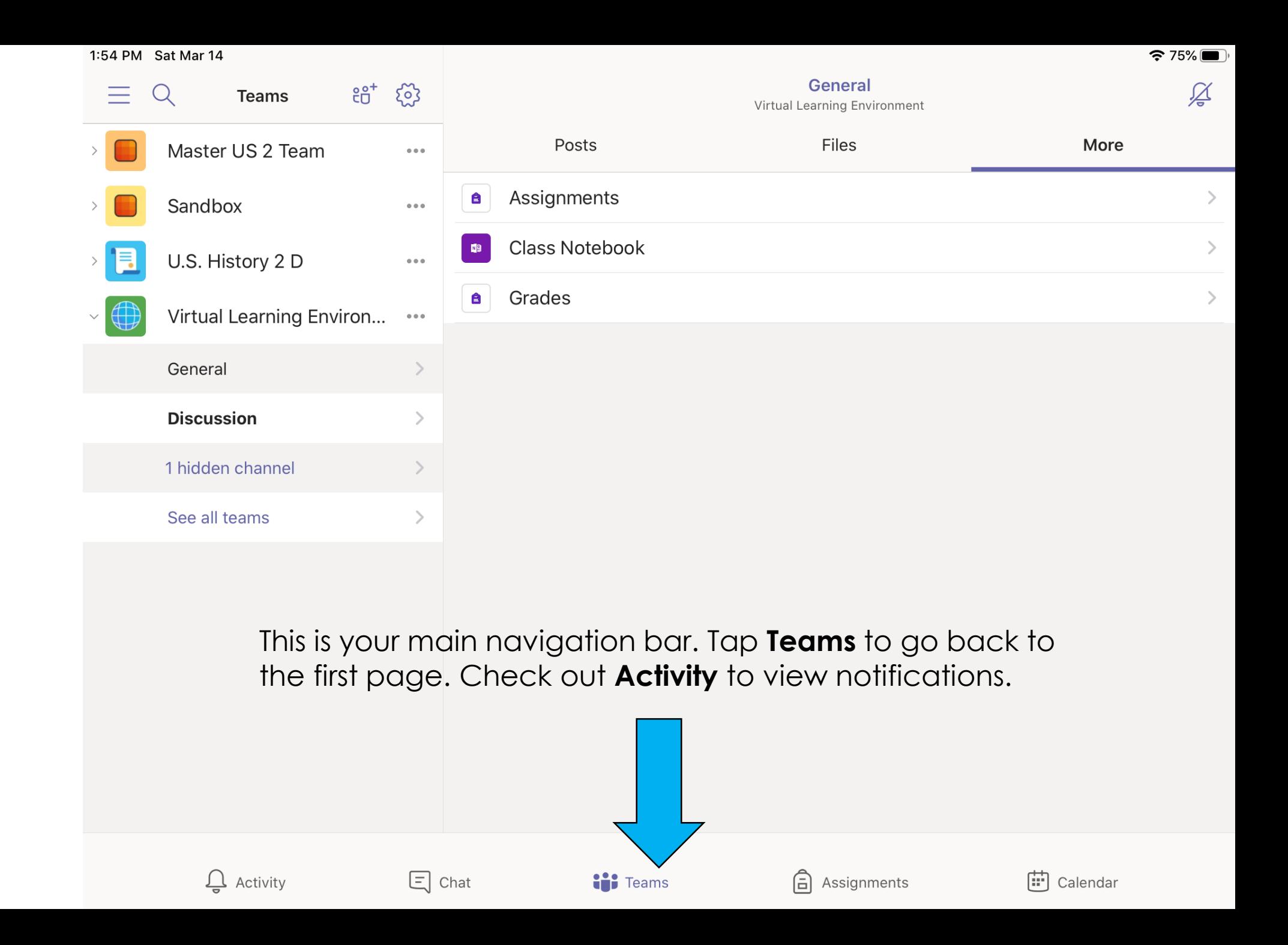

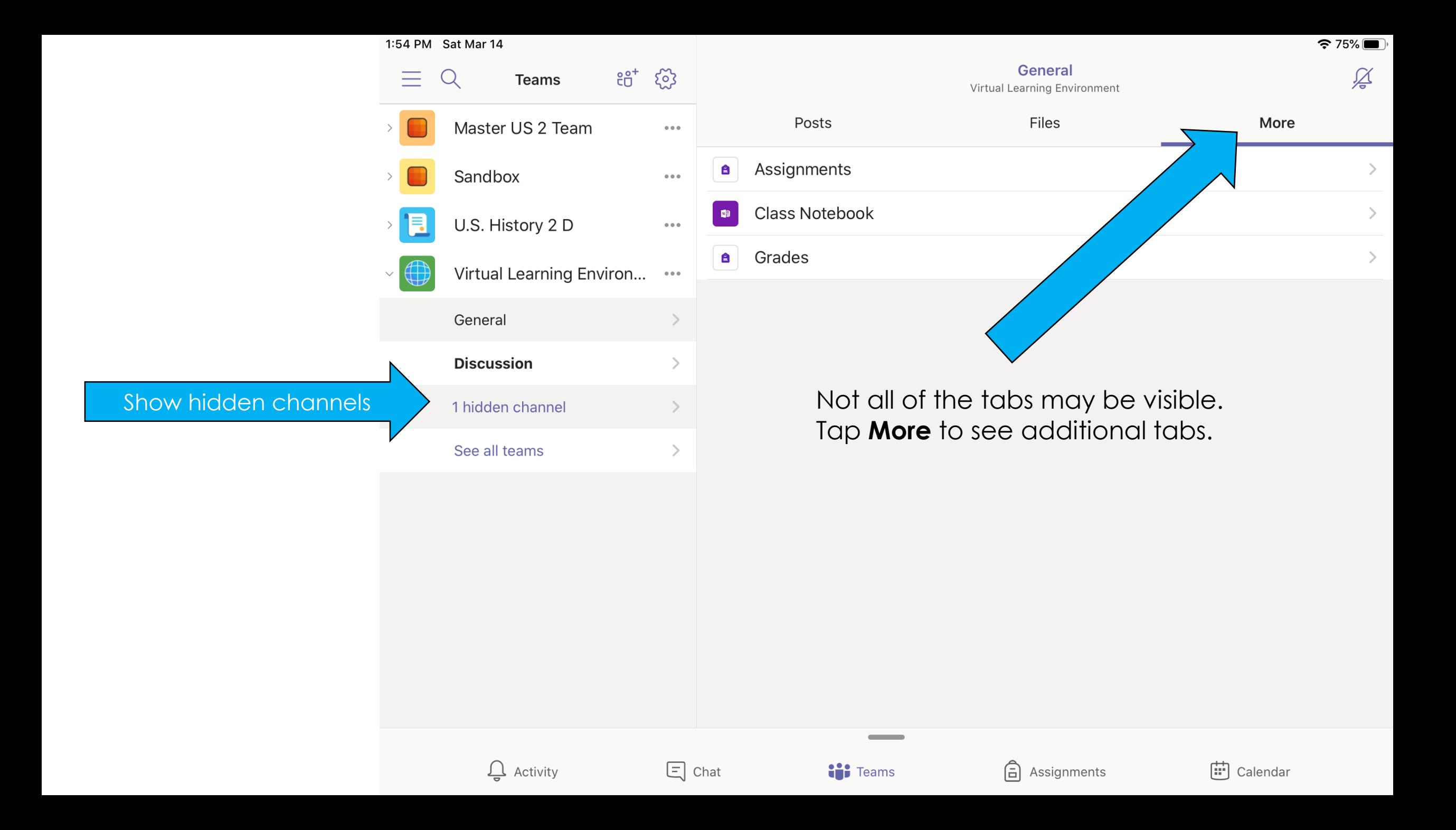

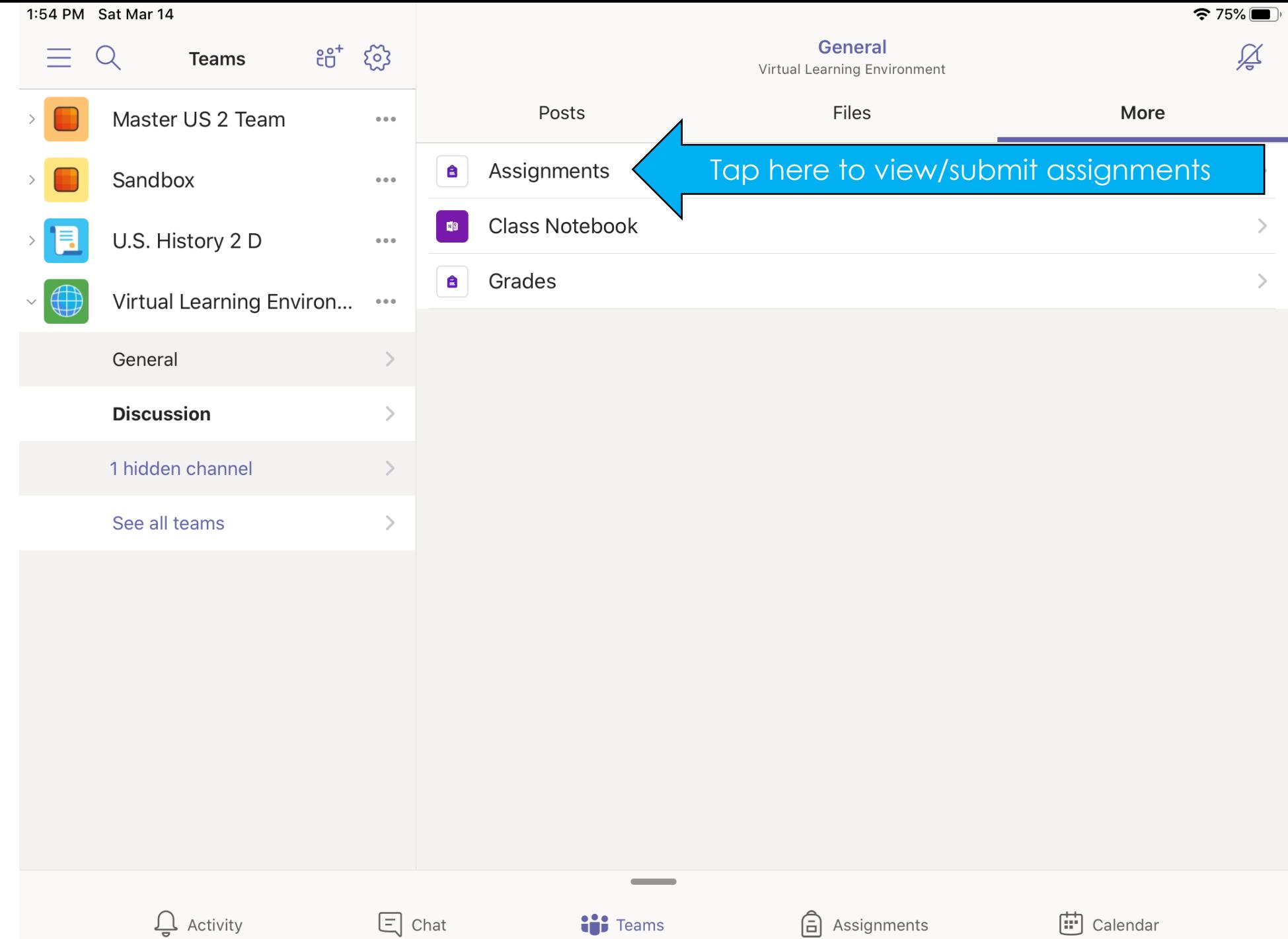

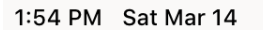

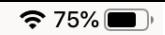

#### Sample Assignment

Turn in

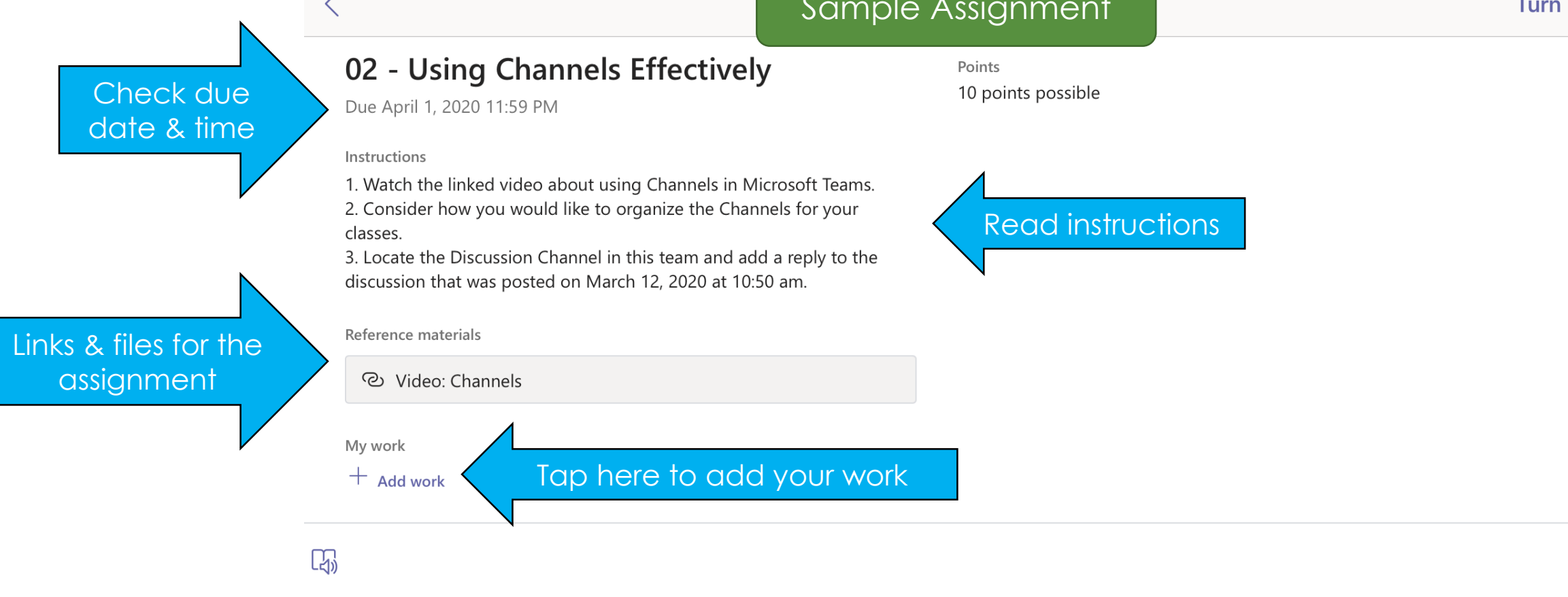

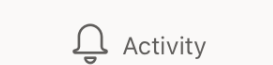

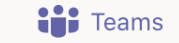

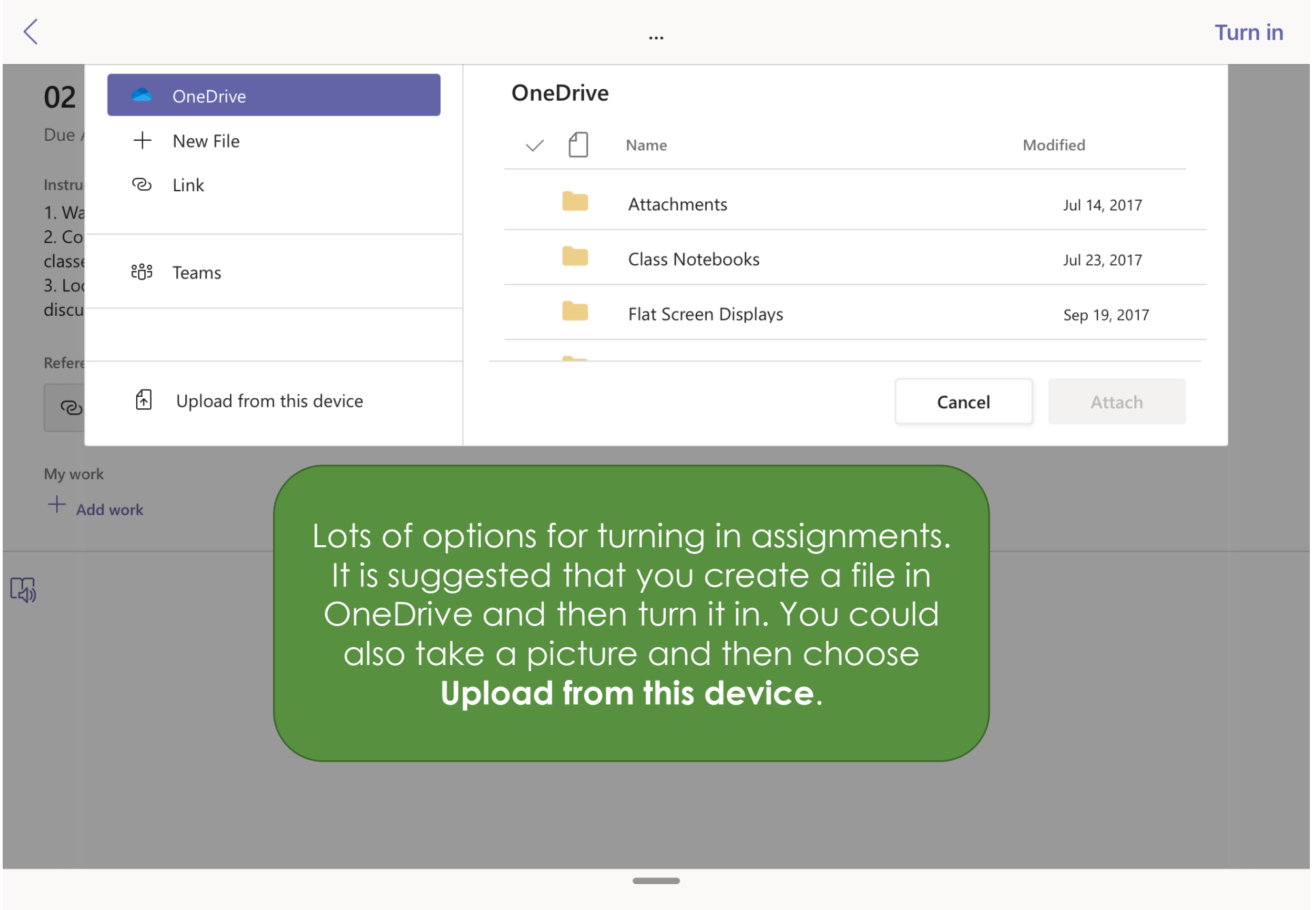

 $\mathbf{\Omega}$  Activity

 $\Xi$  Chat

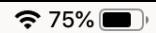

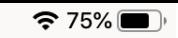

Turn in

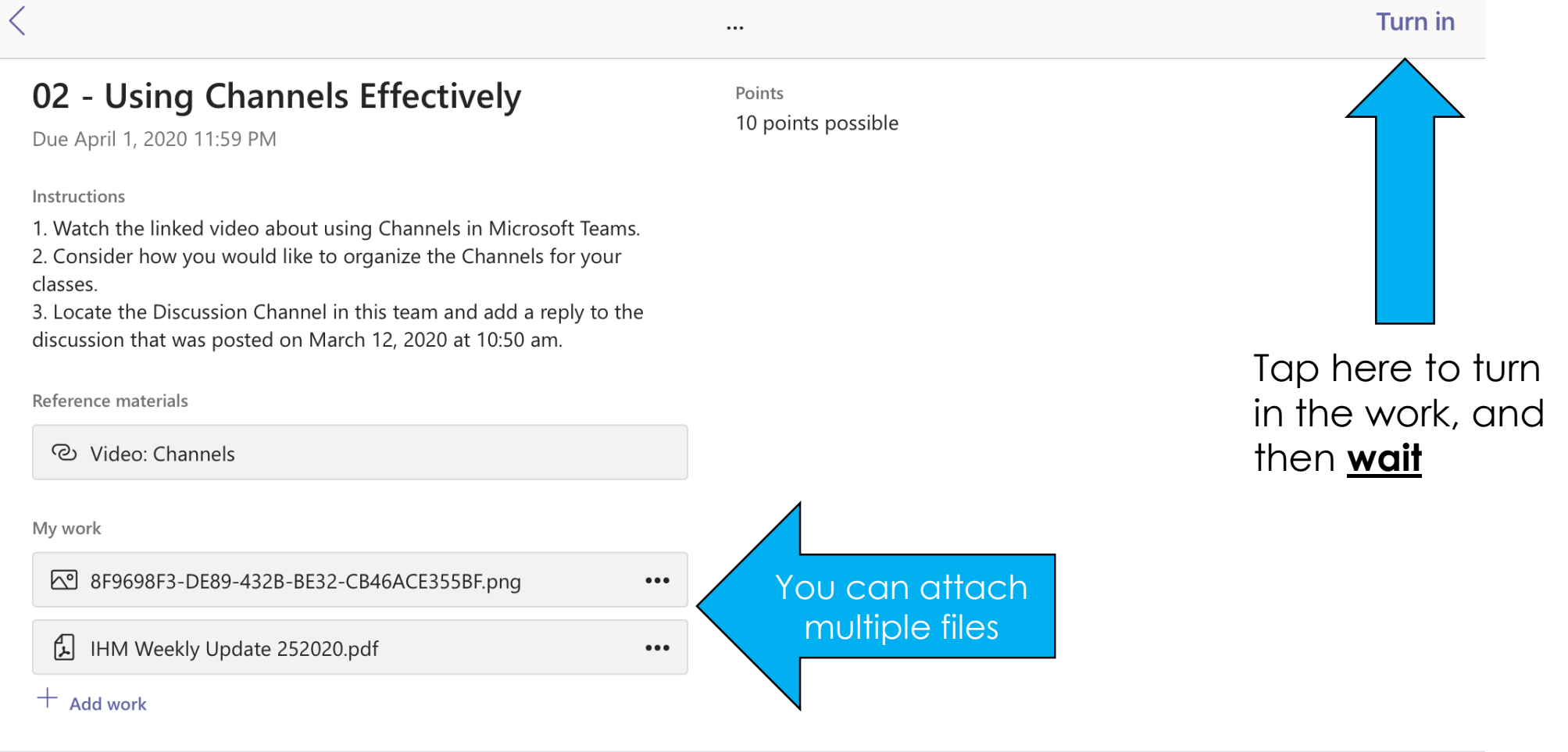

 $\mathbb{F}$ 

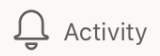

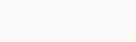

**iji** Teams

 $\overline{\phantom{a}}$ 

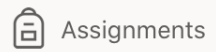

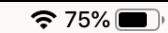

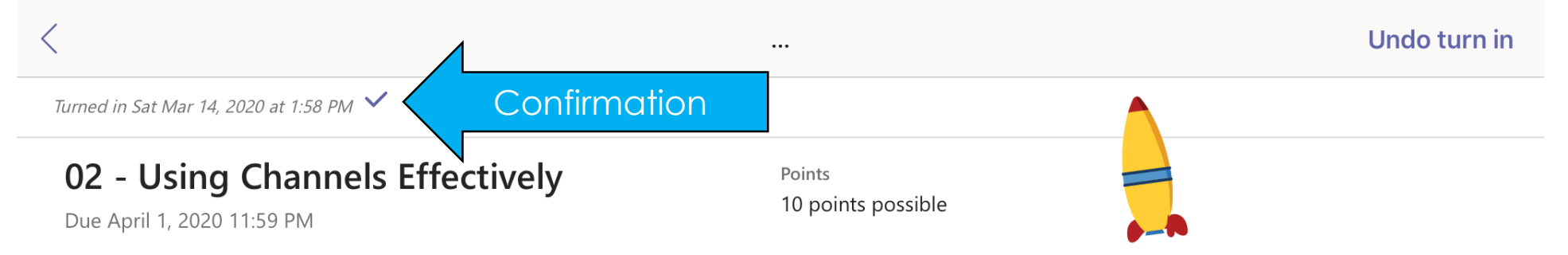

Instructions

1. Watch the linked video about using Channels in Microsoft Teams. 2. Consider how you would like to organize the Channels for your classes.

3. Locate the Discussion Channel in this team and add a reply to the discussion that was posted on March 12, 2020 at 10:50 am.

Reference materials

ව Video: Channels

My work

8F9698F3-DE89-432B-BE32-CB46ACE355BF.png

囥 IHM Weekly Update 252020.pdf

244A7D27-0DF5-488B-A50F-F95B4D672697.png

You will receive a random animation when submitting assignments. You will also know it has been submitted by the time/date stamp at the top.

[4]

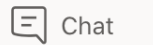

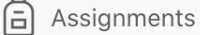

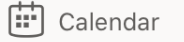

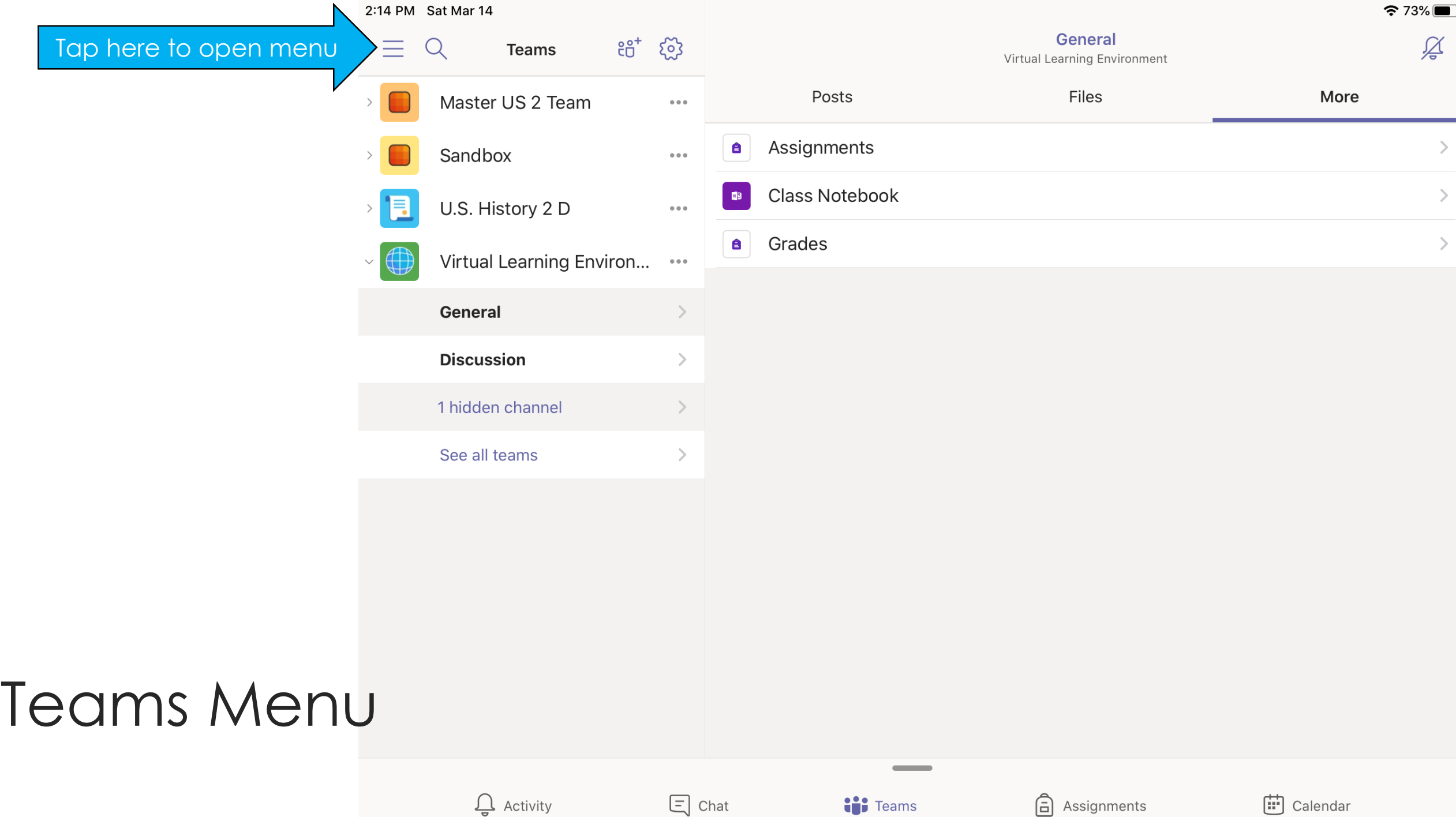

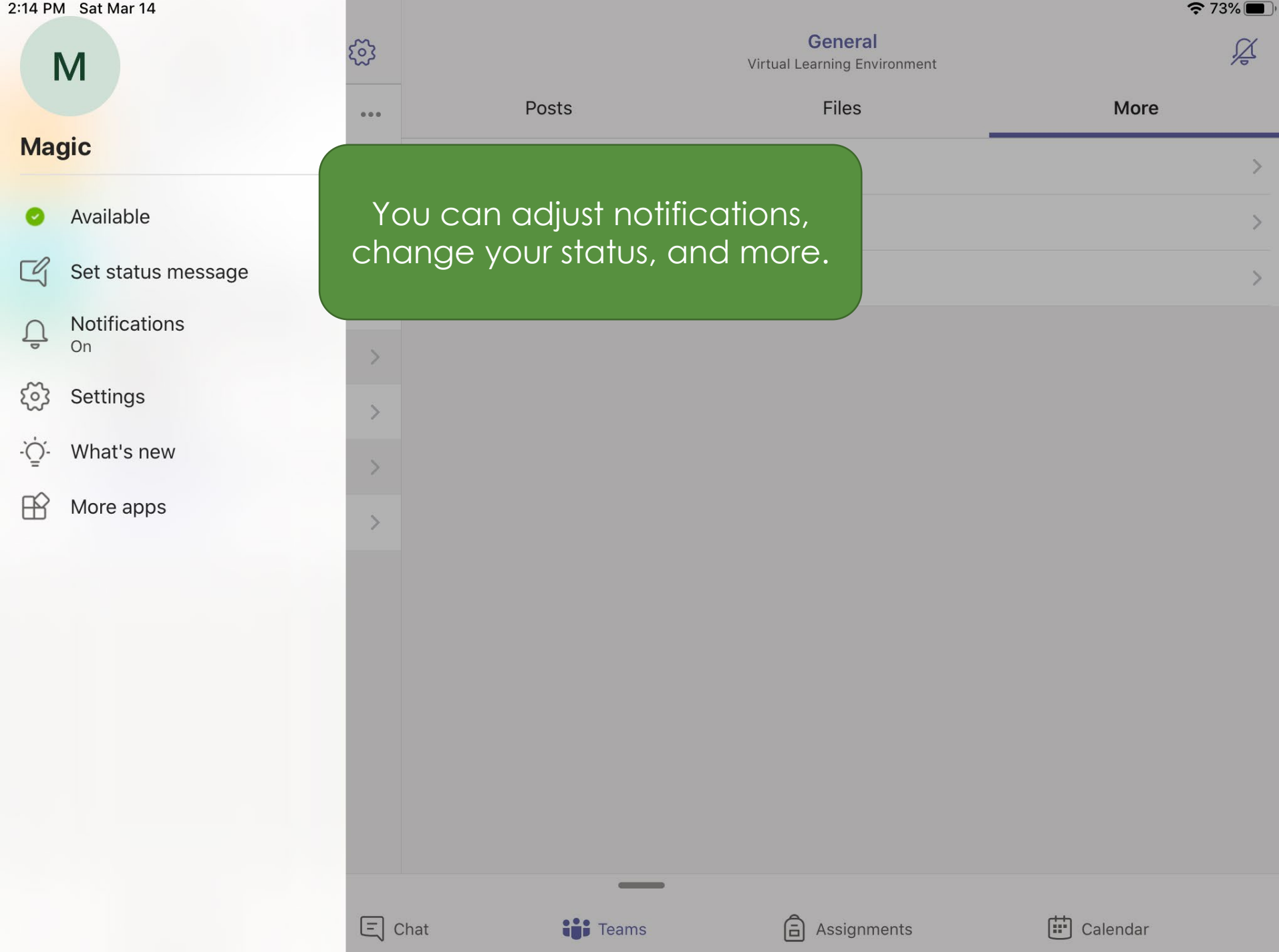

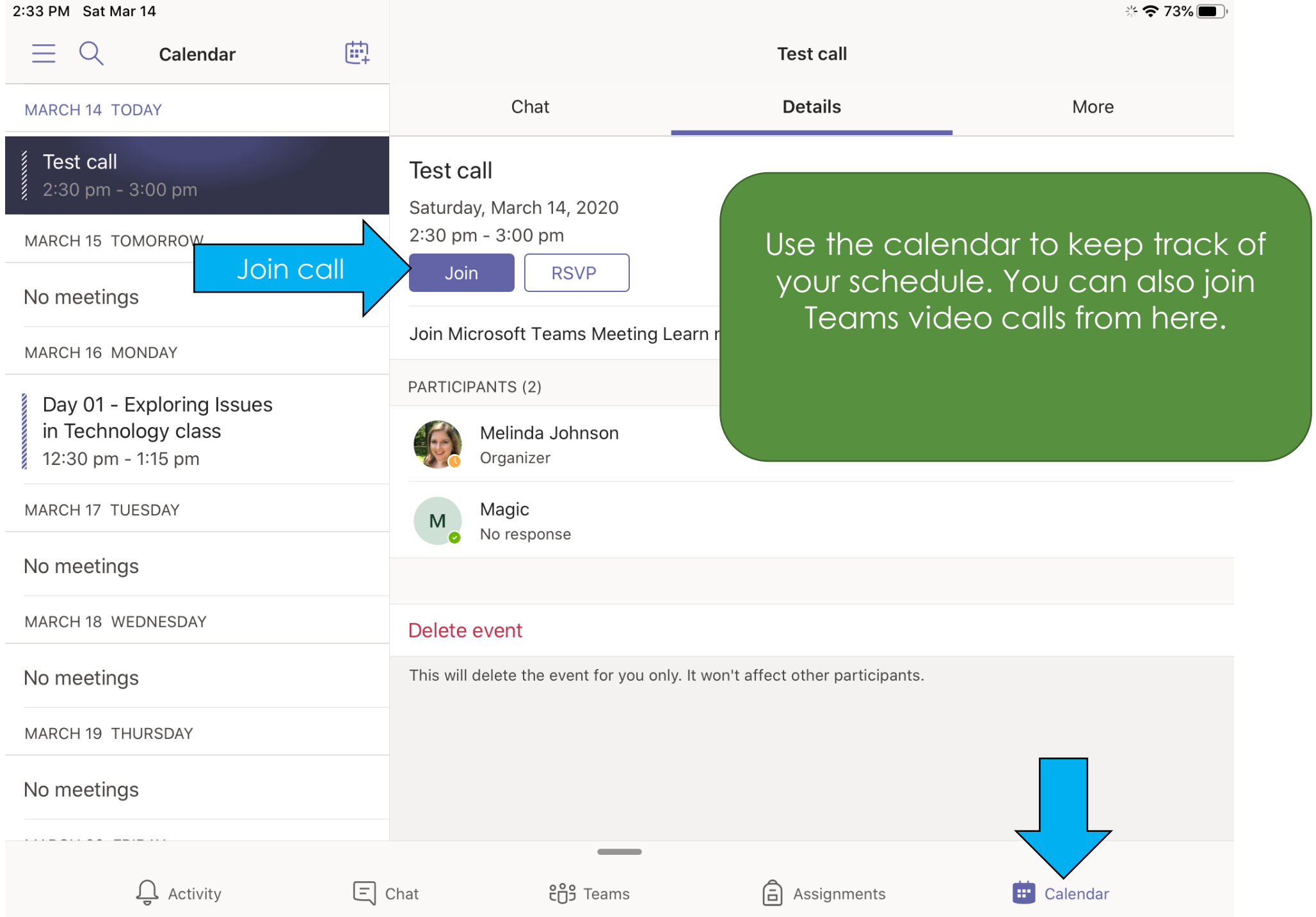

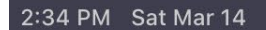

 $\times$ 

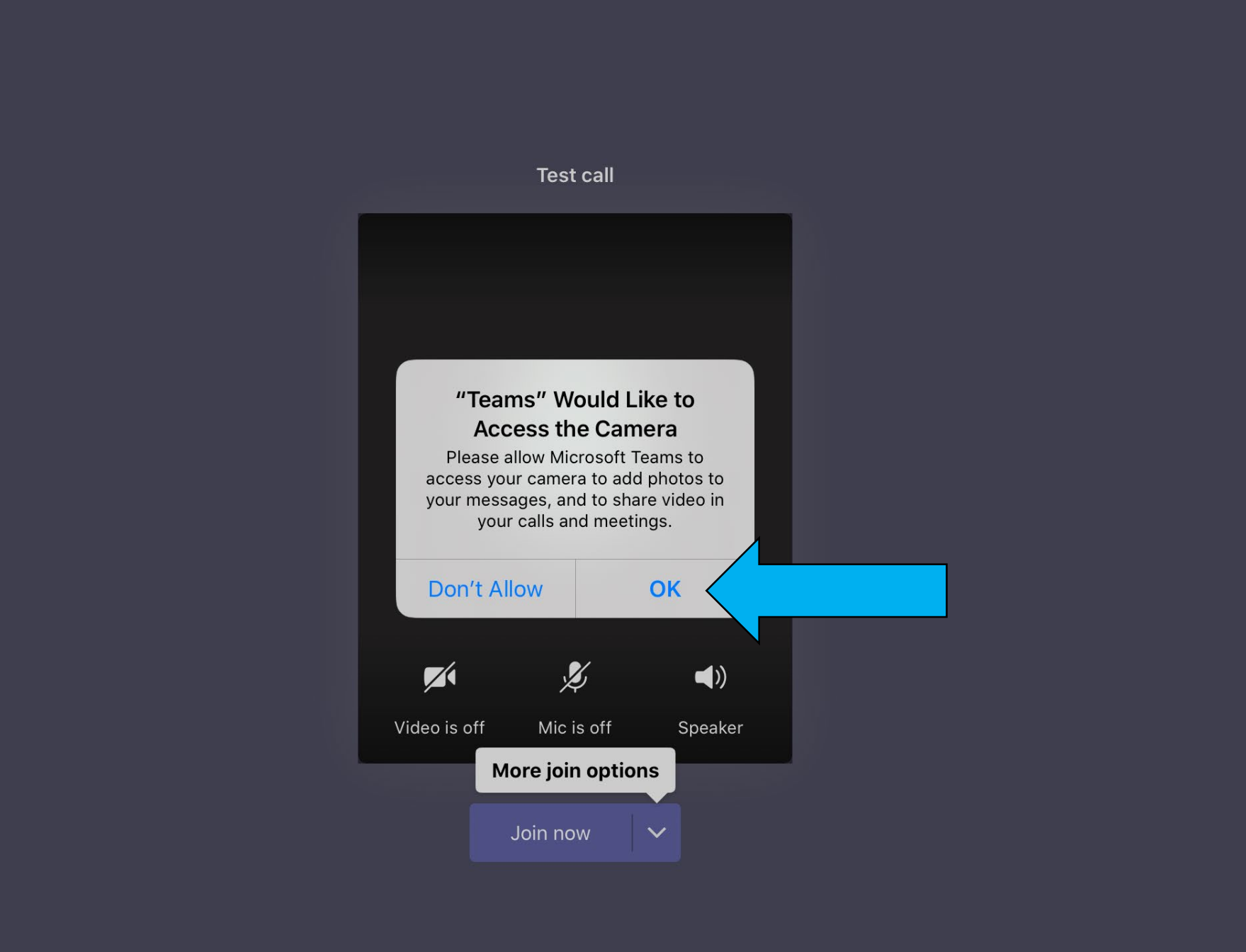

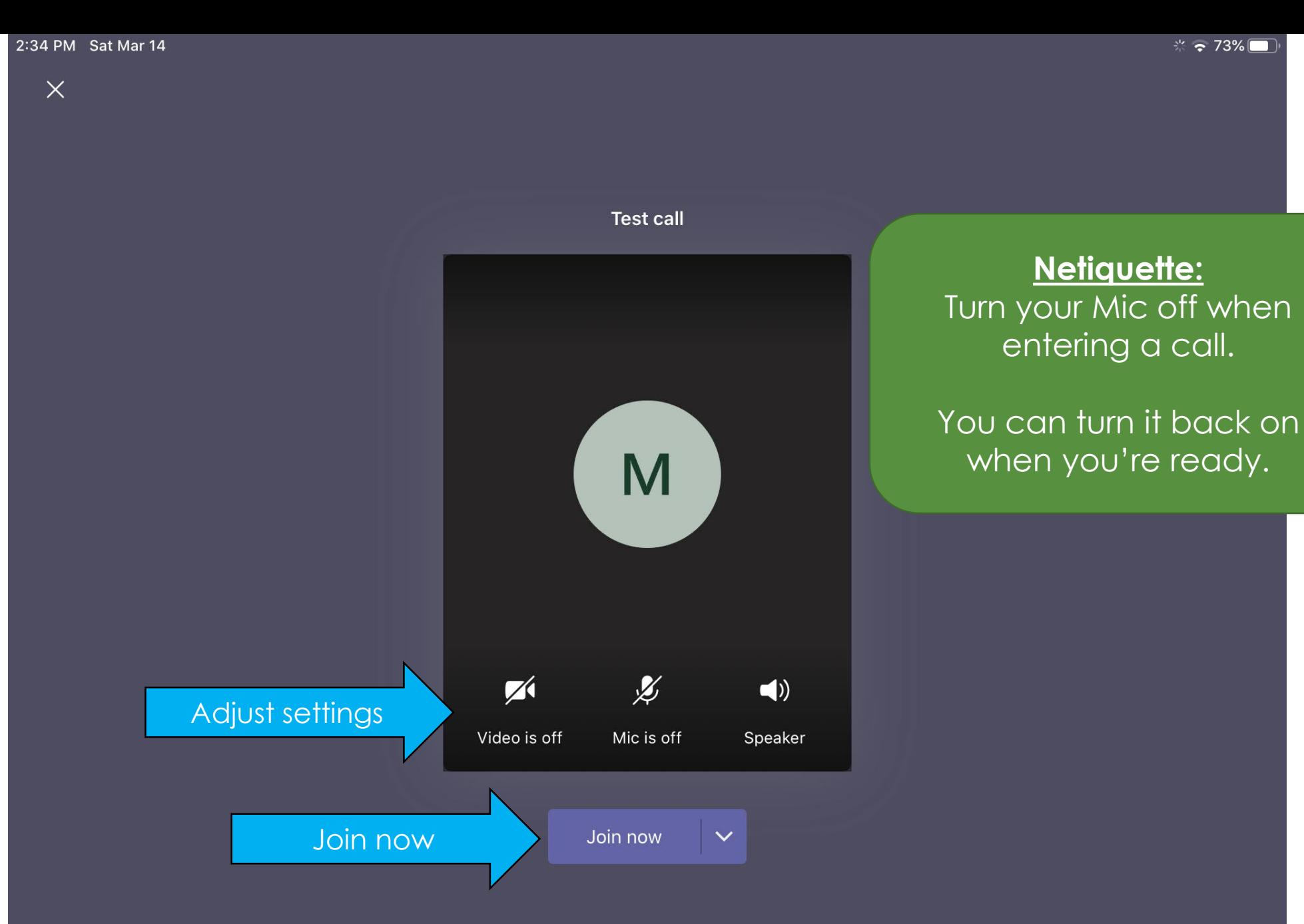

 $\frac{3}{2}$   $\approx$  73%